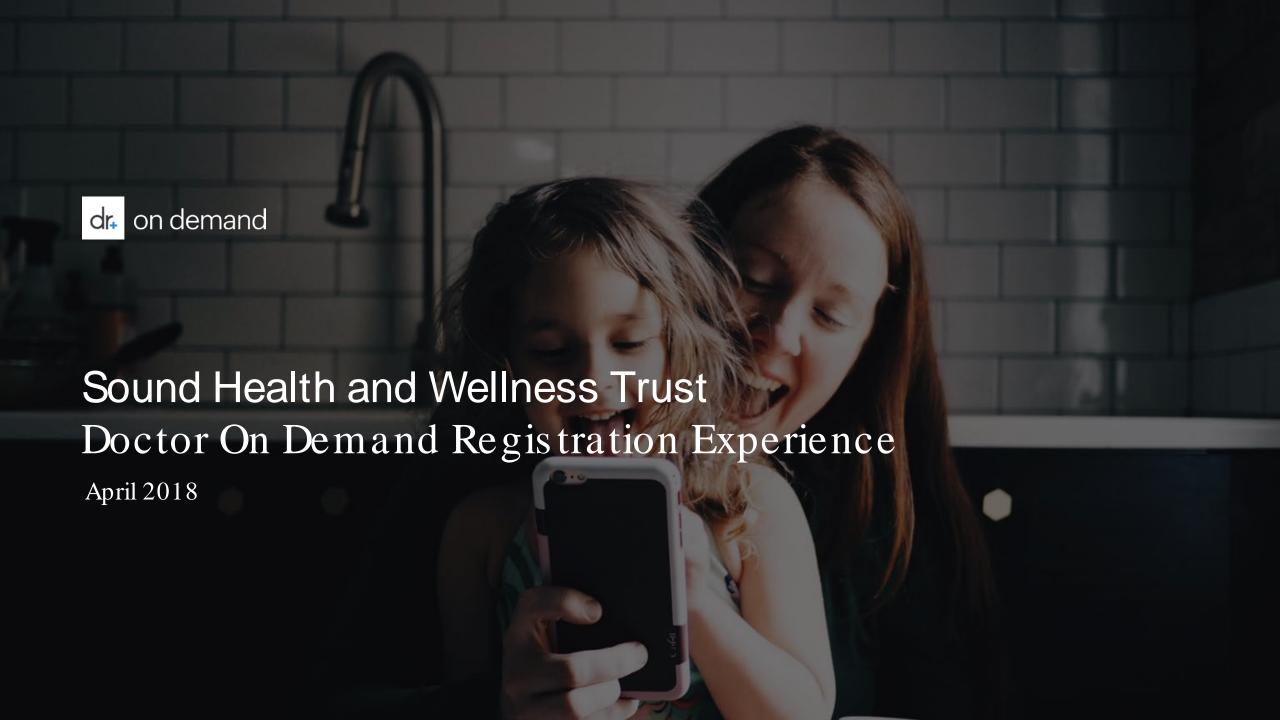

## Getting started....

Simply follow these steps to setup your account and register your employer information, and you will be ready to make your first call.

- Download the Doctor on Demand app from the iTunes or Google Play store, or, visit www.doctorondemand.com from a Google Chrome browser.
  - If you don't have the Google Chrome browser installed you can Download & Install it from:
    - https://www.google.com/intl/en-US/chrome/browser/.
- Click "Join Now" and follow the on-screen instructions to register

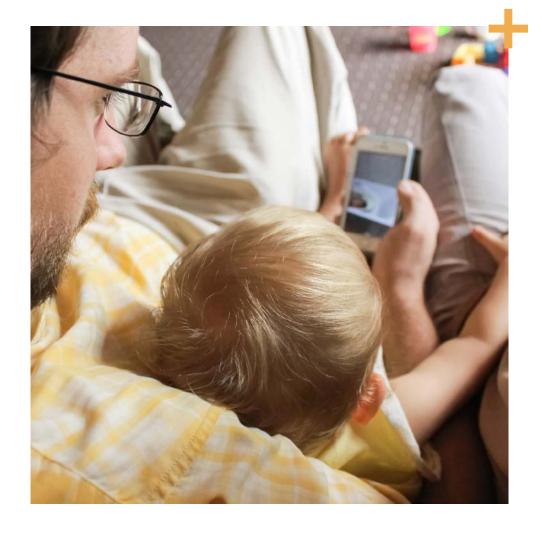

Our Member Support team is available 24/7 to assist you should you have any questions or concerns. Agents can be reached by phone at 1-800-997-6196 or by email at support@doctorondemand.com.

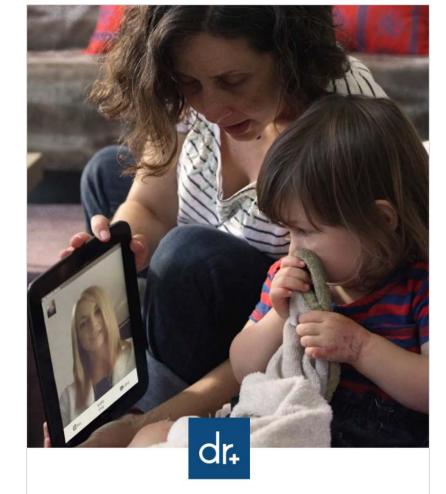

Doctor On Demand lets you see a doctor or psychologist from the comfort of your home.

Swipe to Learn <

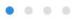

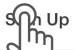

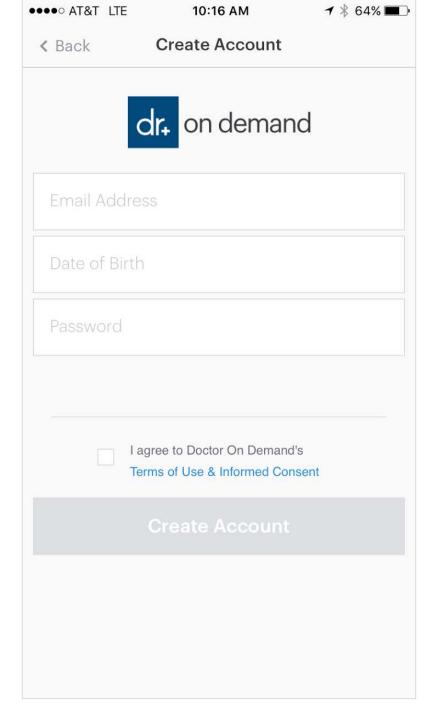

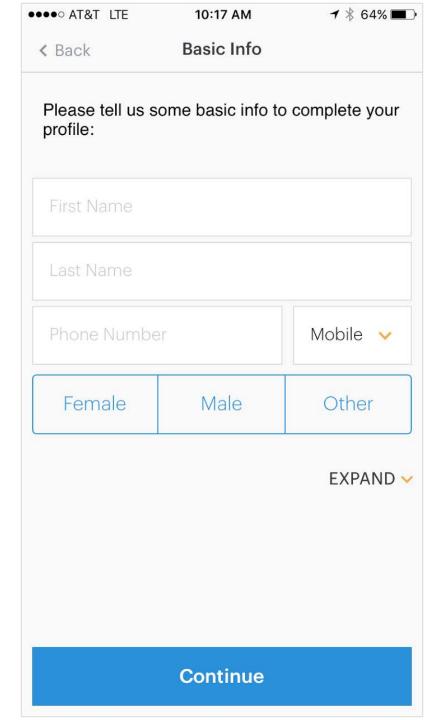

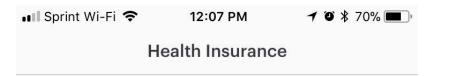

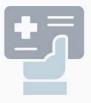

## We take health insurance

Search for your insurance provider to see if you're covered.

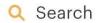

e.g. Highmark, UnitedHealthcare

## Skip Insurance

You can see a doctor without ins

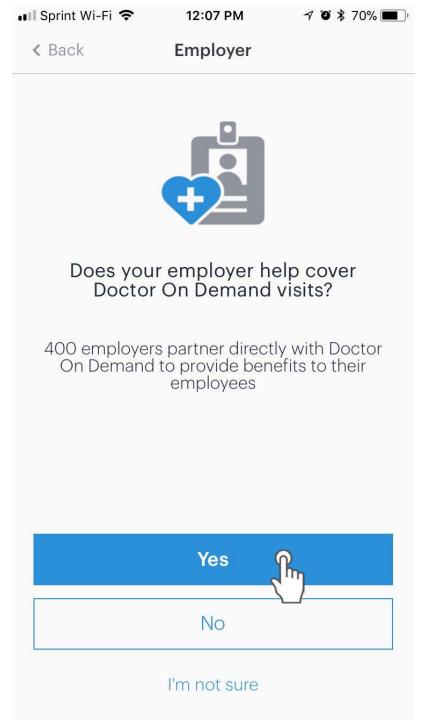

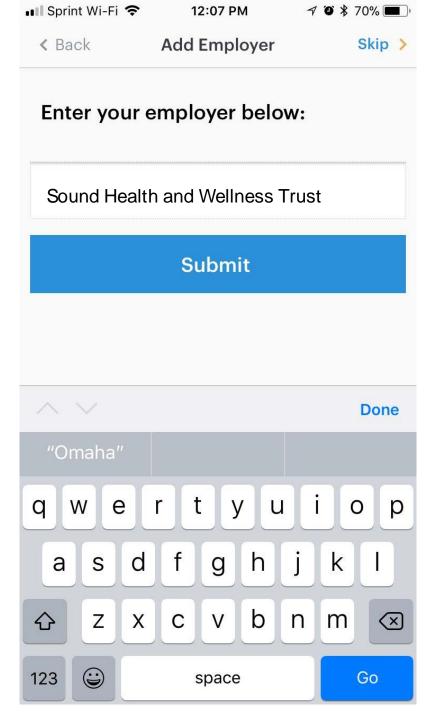

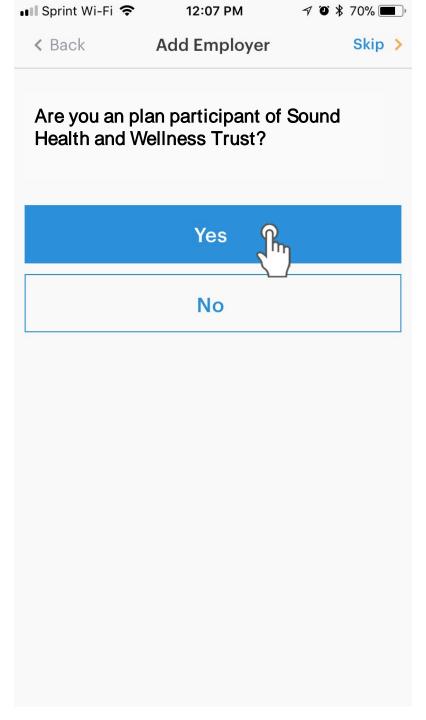

| III Sprint 🕏                                        | 11:01 AM     | √ 🛈 🗱 86% 📼 |
|-----------------------------------------------------|--------------|-------------|
| < Back                                              | Add Employer |             |
| Complete the form so we can verify your eligibility |              |             |
| Date of Birth:                                      |              |             |
|                                                     |              |             |
| Member ID:                                          |              |             |
|                                                     |              |             |
| First Name:                                         |              |             |
|                                                     |              |             |
|                                                     |              |             |
| Submit                                              |              |             |
|                                                     |              |             |
|                                                     |              |             |
|                                                     |              |             |
|                                                     |              |             |

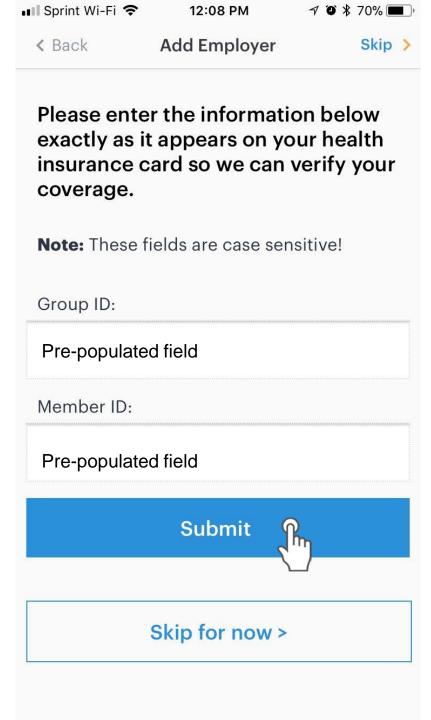

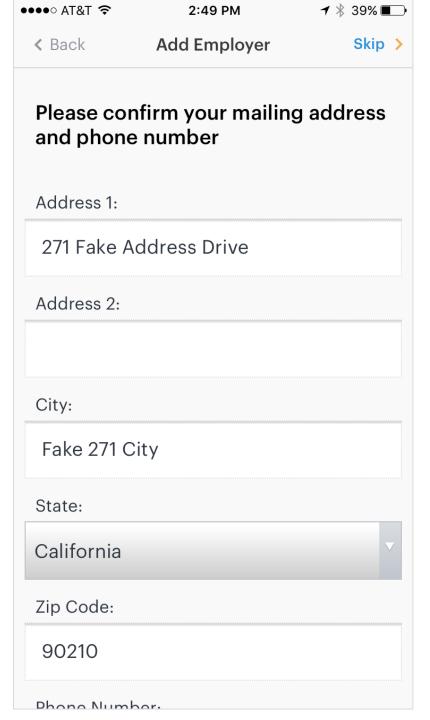

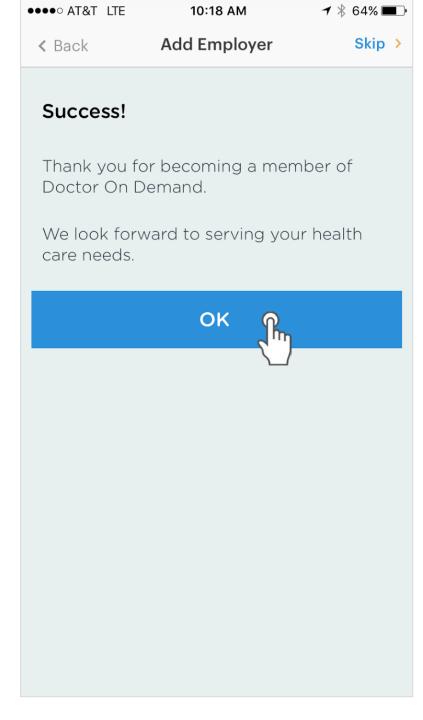

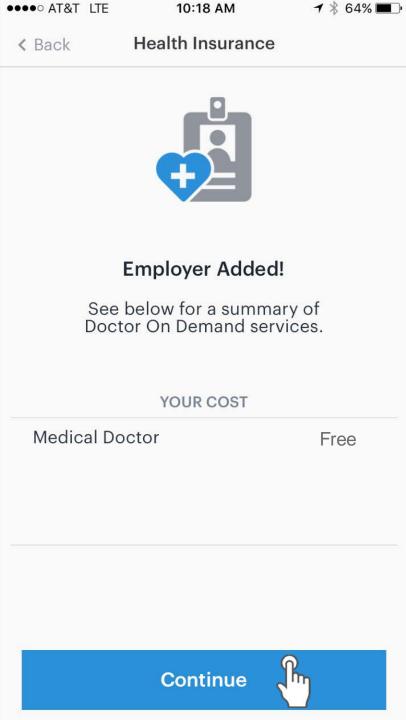

## Can a user add their employer after registration? Yes, we've got it covered!

Doctor On Demand has all users in mind!

In this case, a user can:

- 1. Click **the gear icon\*** on the Home Screen
- 2. Select "Employer"
- 3. Select "Add Employer"
- 4. Enter the **Employer Name**
- 5. Doctor On Demand will prompt the user for the required eligibility verification field(s)

\*\*If you are a web user, you would go to "account", then "update profile". If you are an Android user, you would select "me" instead of account.

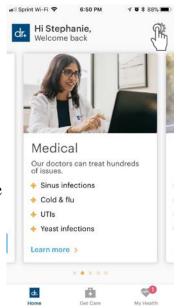

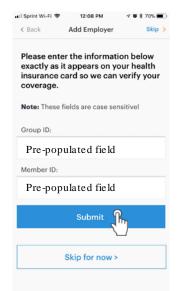

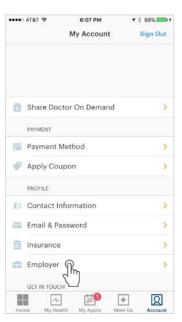

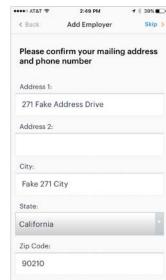

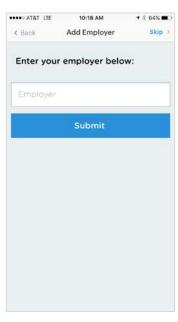

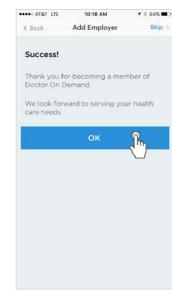

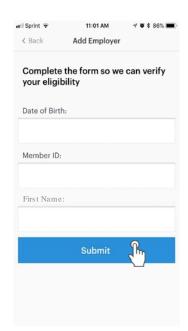

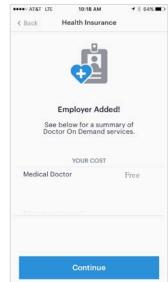